## **スライドPDF作成要項(発表者向け) 予防理学療法学会**

PDFによる演題発表を希望する場合、3つの掲載方法があります。大会としては、パワーポイントで作成したスライドを、説明が同時に表示されるノートでのPDF出力を推奨します。

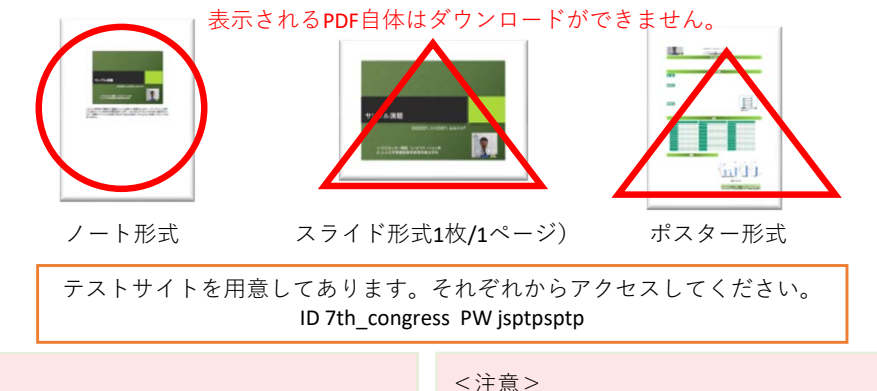

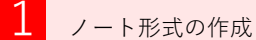

①パワーポイントでスライド作成時に下段の「ノート」に各スライドの説明やスライド原稿を記載してください。

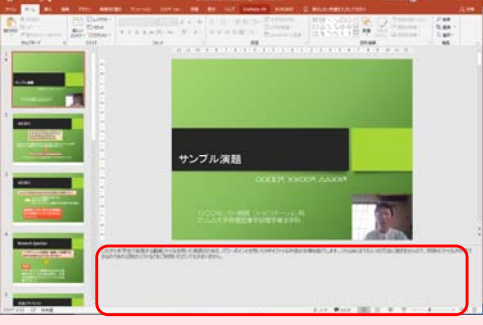

②「ファイル」→「印刷」へ、<ダイヤログ内の設定>印刷 プリンター PDF 印刷レイアウト ノート  $n_{\rm P, 9}$ 印刷方向 縦方向 3印刷を実行し、PDFファイルを 保存する。ファイル名は好きなもので良いです。

**Tokohmi** 

④ファイルをアップロードする。

整できます。・冗⻑にならないようにしてください。2 スライド形式 ①通常の方法でスライド作成してください。アニメーションはPDFでは再現されません。②「ファイル」→「印刷」へ、印刷 <ダイヤログ内の設定>プリンター PDF  $70^{12} - 72$ 印刷レイアウト $264 - 0740$ フルページサイズのスライド印刷方向 縦方向 ③ファイルをアップロードする。001230-088 <注意>・印刷レイアウトは配付資料は選ばないでください。特に複数スライド/ページの設定は不可 です。

・ノートにはテキストしか記載できません。・デフォルトではスライドは小さく表示されます。「表示」→「ノートマスター」からスライドの大きさ、ノートの文字の大きさ等が調 **3** ポスター形式

①「デザイン」→「スライドサイズ」→「ユーザー設定のスライドサイズ」と進み、スライドのサイズをA版系縦を選んでください。今回は実際には印刷しませんので、サイズ自体は自由に選んでもかまいません。④ファイルをアップロードする。②ポスター内の上段に、タイトル・発表者・行)。左上に演題番号を表記してください。

発表者施設を表記してください(タイトル・表示される文字のサイズを考慮して作成し③「ファイル」→「印刷」へ、<ダイヤログ内の設定>プリンター PDF 印刷レイアウトフルページサイズのスライド印刷方向 縦方向 <注意>てください(埋め込みウインド内の拡大は可能)。

### ファイルのアップロード

①演者の方に別に知らせたID,PWで下記へアクセスする。

```
URL:
```
②スライドデータをアップロードするための入力欄があるので、メッセージに従ってファイルをアップロードして下さい。

③学会当日9月27日には必要事項に絞られたページを参加者に閲覧していただきます。

※討議方法については、別の要項をご覧下さい。

表示用のPDF以外にダウンロード用のファイル格納場所を用意します。発表に用いたPDFや追加資料を参加者へ配布したい場合、必要なファイルをアップロードしていただくことが可能です。その場合は、以下について留意してください。

- ・配布用PDFには原則、パスワードを設定しましょう。パスワードは、ファイルを開くときに求めるパスワードと、印刷/編集を 許可するパスワードの2種類があります。双方とも設定するこ とを強くおすすめします。
- ・配布用には対象者の写真、レントゲン・CT等の画像、個人が特定されやすい経過等の情報は絶対に含めないでください。
- ・ウィルス感染防止の観点から、マクロ・プログラムを含むファイルのアップロードはお控えください。

# **PDFファイルをスライドおよび資料としてアップロードする場合は、 パスワードによる利用制限を行うことを強くおすすめします。**

# スクリーンショットは防げませんがPDFの2次利用が行いにくくなります。

### 1印刷での設定

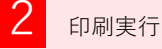

- ①「ファイル」→「印刷」へ
- ②ダイヤログ内の「Adobe PDFセキュリティ」の プルダウンメニューから「各ジョブごとセキュリティを確認」を選択

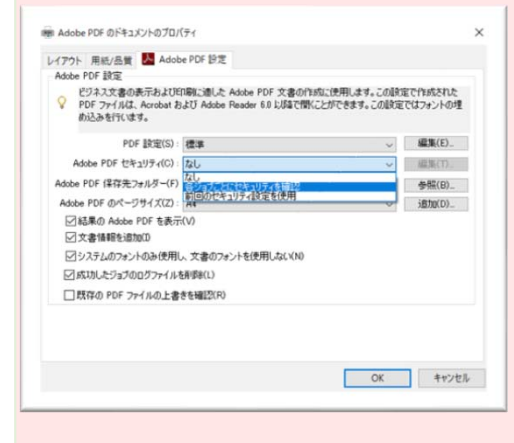

③印刷を実行し、PDFファイルを保存する。ファイル名は好きなもので良いです。

①印刷を実行②PDFが作成される前に次のダイアログが表示される。

□文章を開くときにパスワードが必要スライドやスライドノートには設定しないでください。アップロードしたPDFが埋め込みが面内で表示されなくなります。☑文章の印刷および編集を制限 資料の二次利用を制限するためにパスワードの設定を行ってください。通常、「印刷を許可」、「変更を許可」を"許可しない"に設定してください。③OK→PDF作成

・印刷レイアウトは配付資料は選ばないでください。特に複数スライド/ページの設定は不可 です。

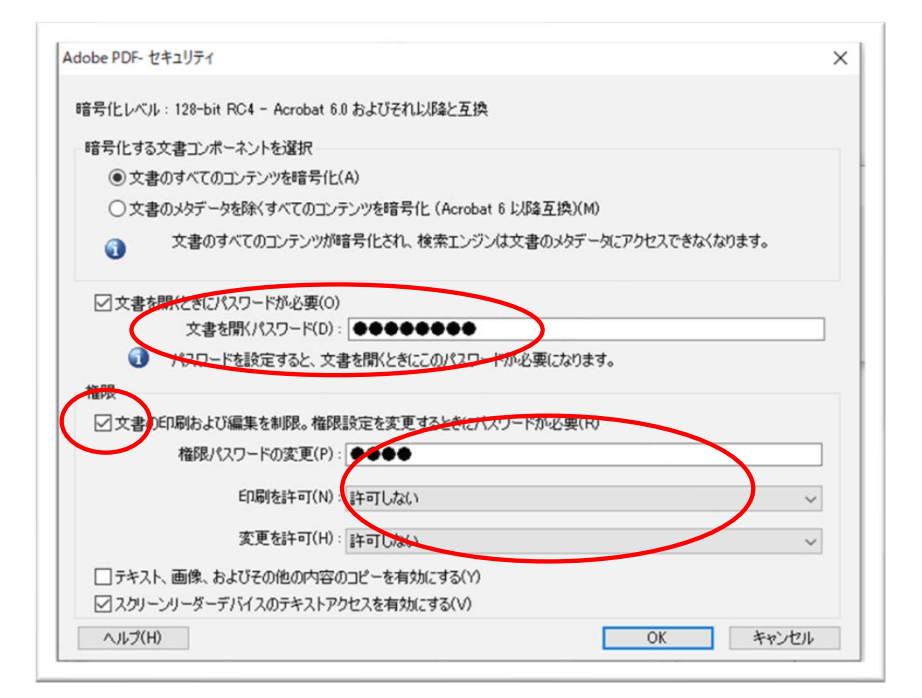

レントゲンやCTなどの情報はスライドに直接含ませず、文書を開くためのパスワードを設定してPDF に別途保存する方法も有効です。